1) В адресной строке вводим: [exam.tpu.ru](http://exam.tpu.ru/)

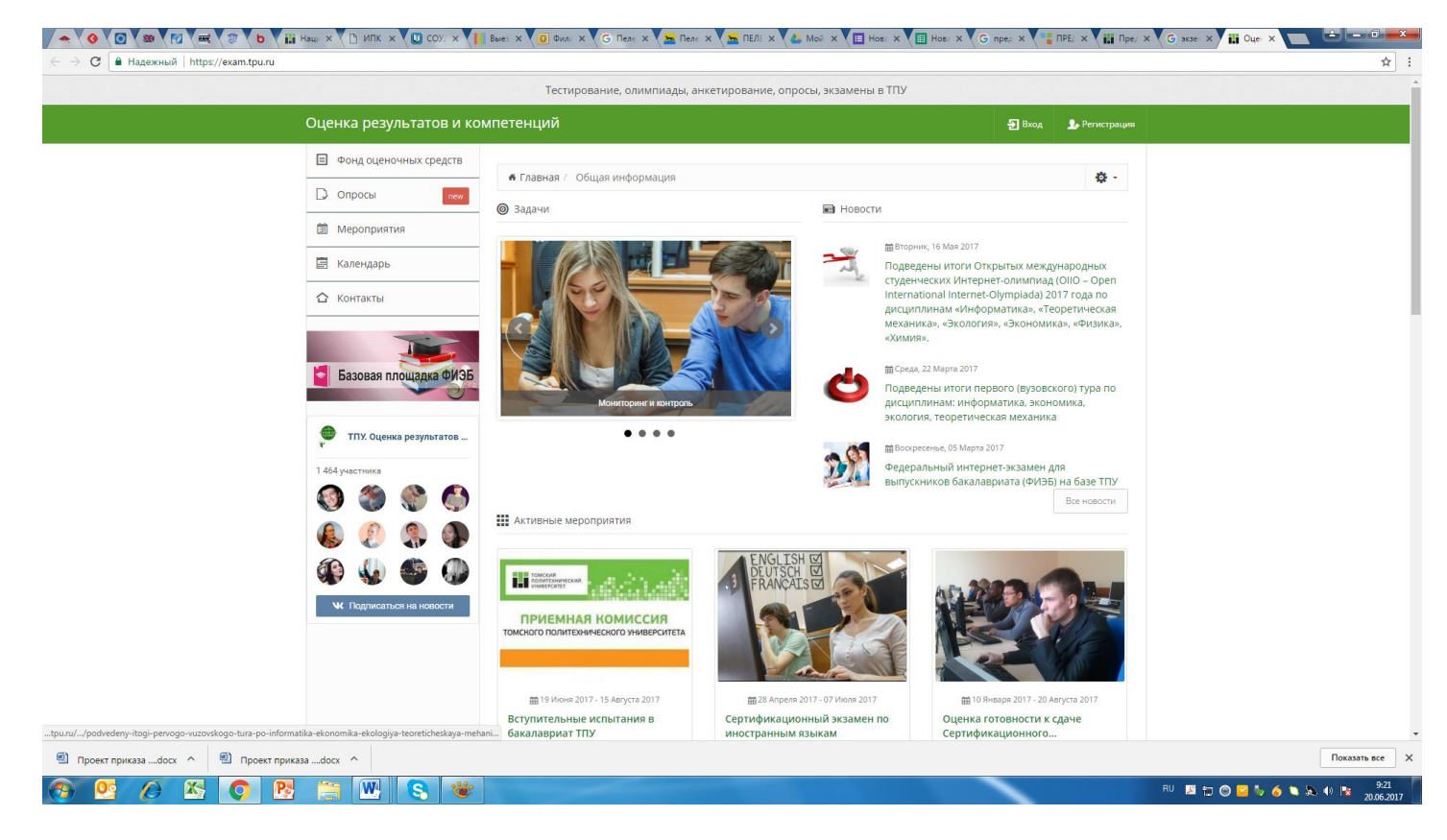

2) Выбираем «Регистрация». Регистрируемся. Вводим e-mail, любой пароль (придумываем и вводим, запоминаем). Выбираем «Продолжить».

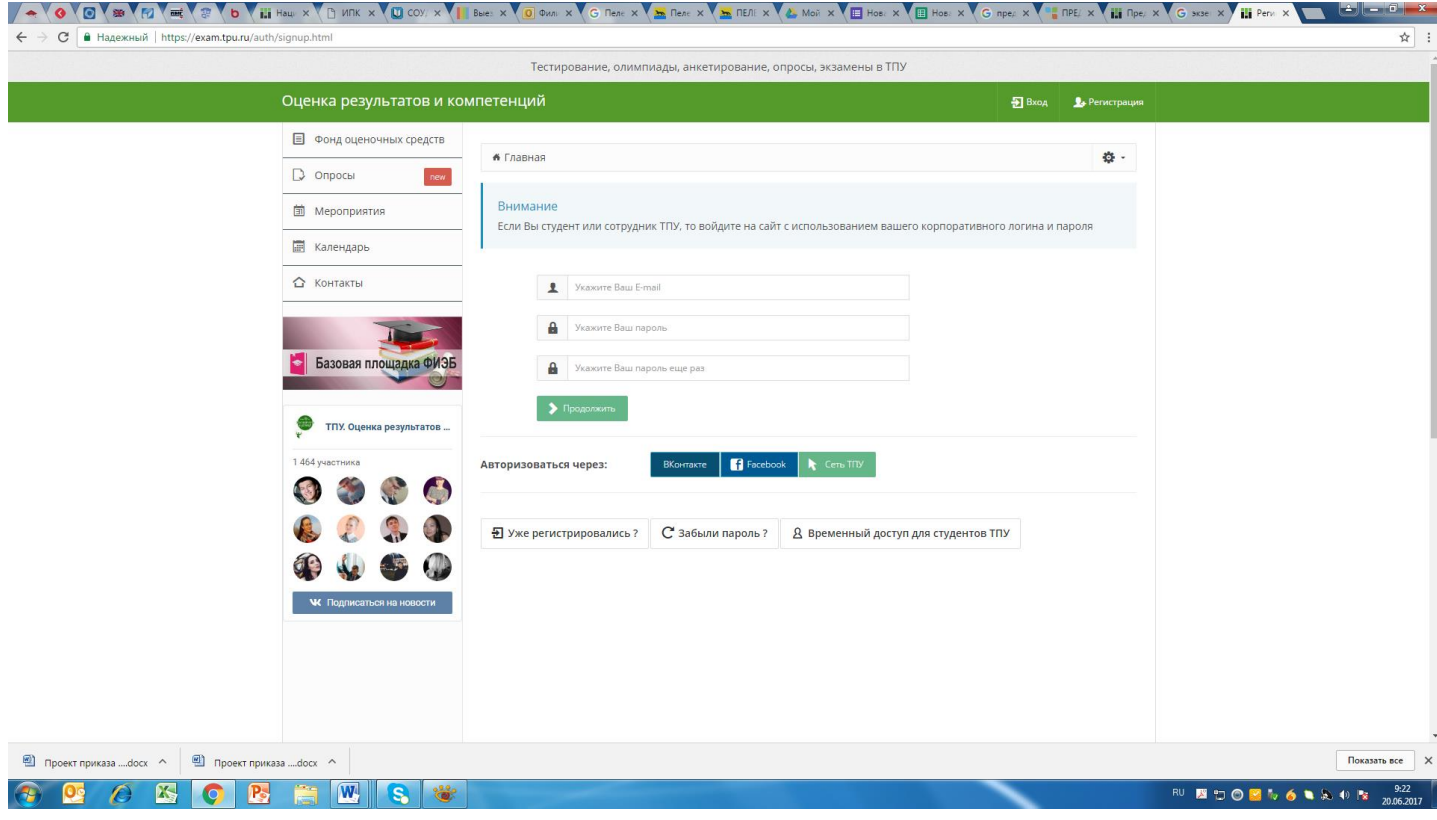

3) Выбираем «Вступительные испытания ИнЭО».

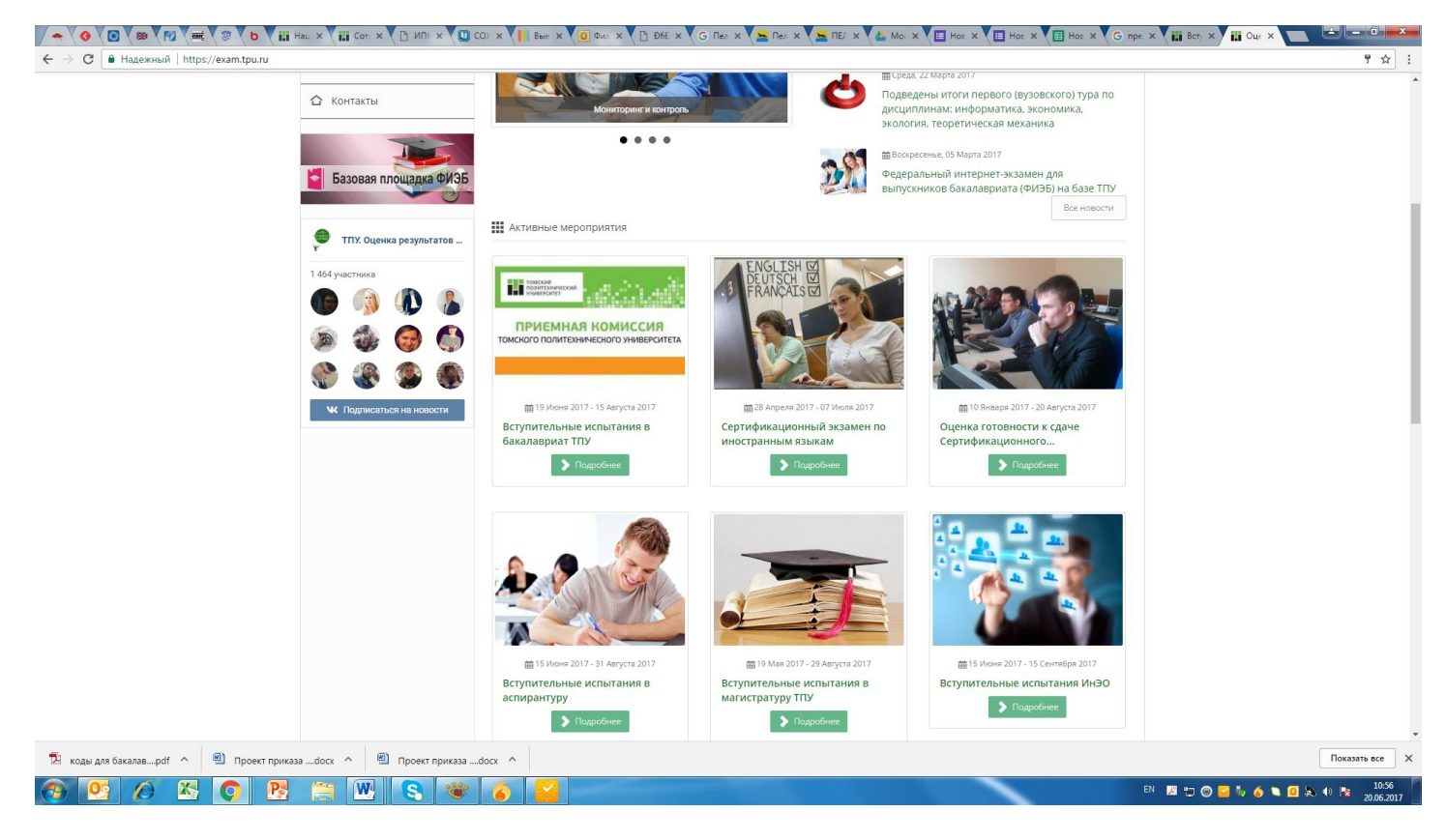

## 4) Выбираем вкладку «Тестирование/Анкетирование»

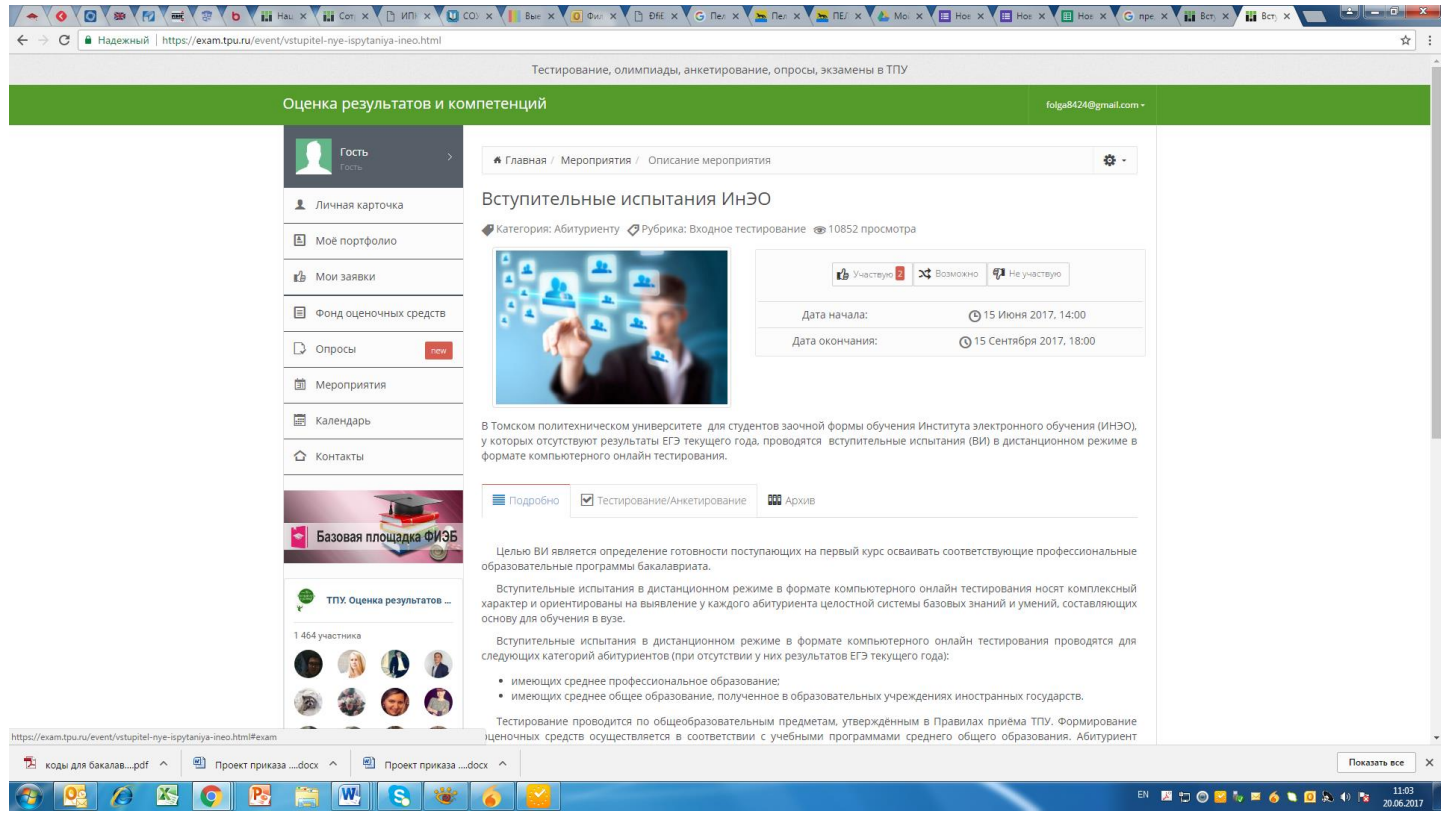

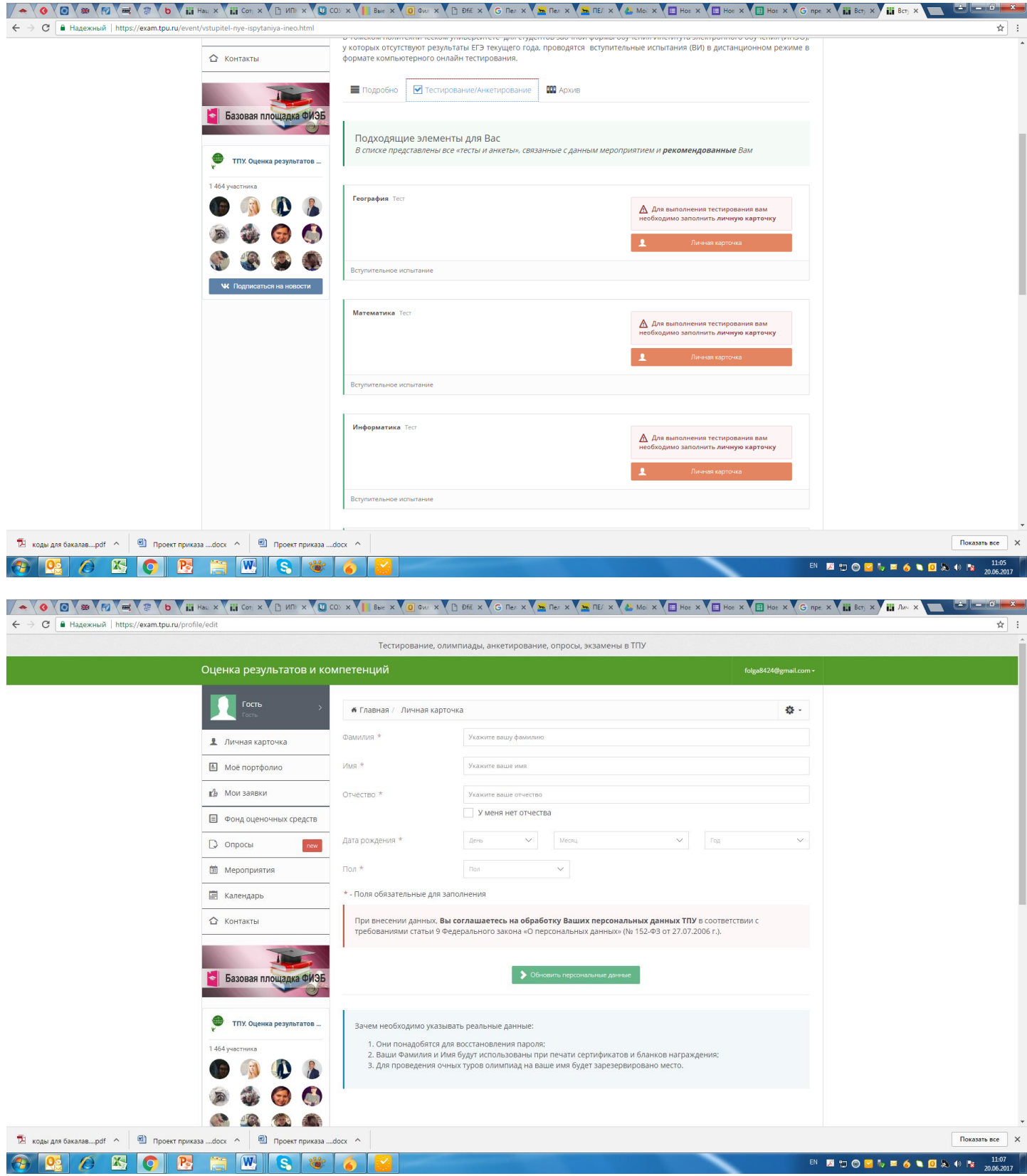

- 6) Выбираем «Обновить персональные данные»
- 7) Выбираем предмет и выбираем «Ввести ключ доступа»

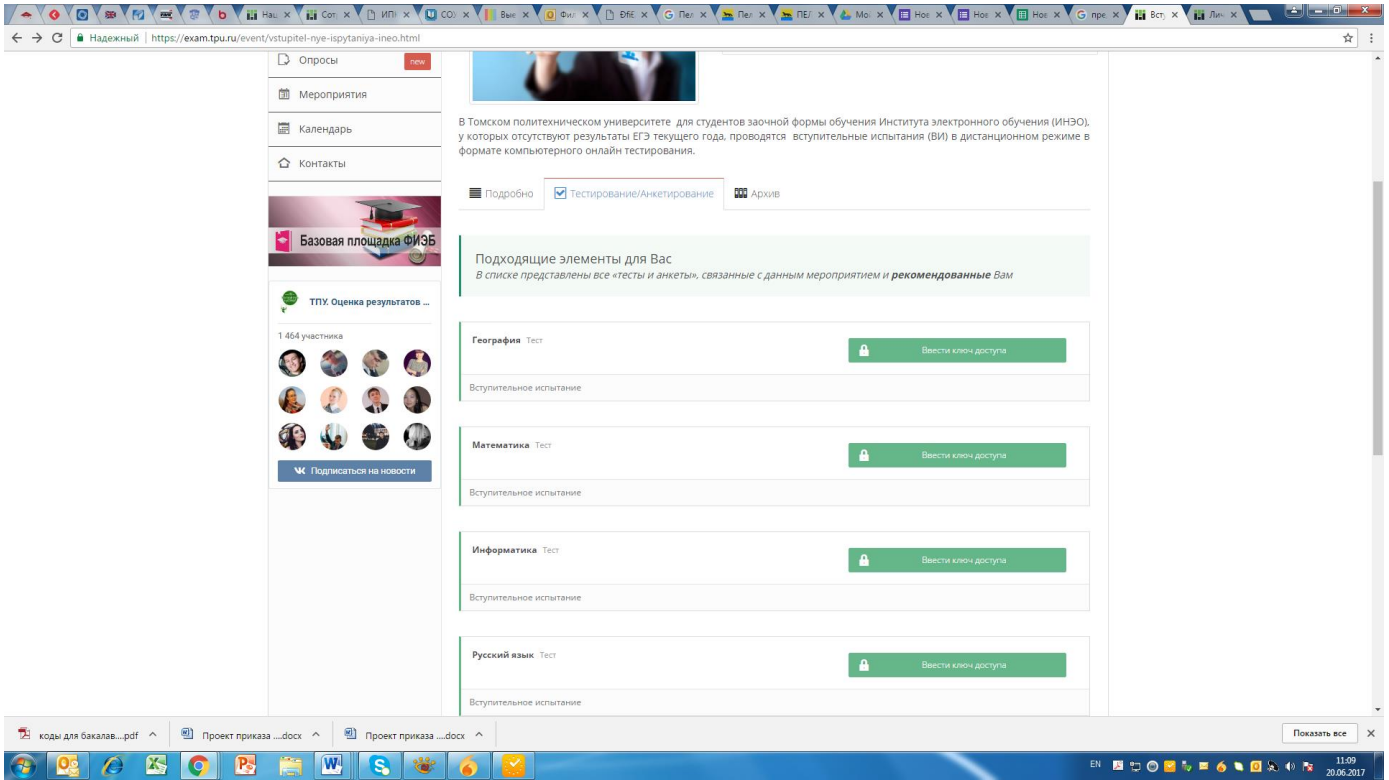

8) Вводим код доступа . «Перейти к тесту»

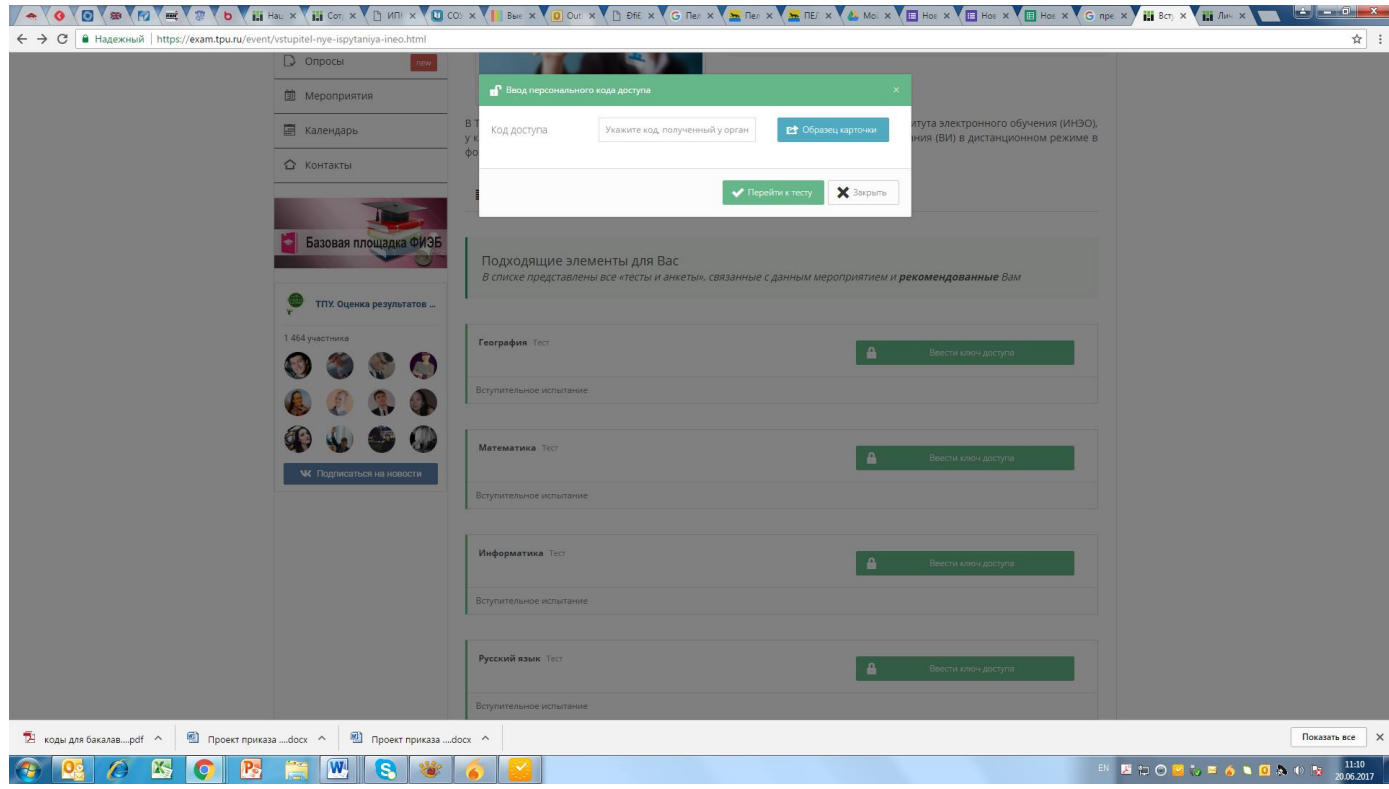